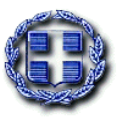

Ψηφιακά υπογεγραμμένο από IORDANIS TAVRIDIS Ημερομηνία: 2021.03.31 12:26:08 EEST

#### ΕΛΛΗΝΙΚΗ ΔΗΜΟΚΡΑΤΙΑ ΥΠΟΥΡΓΕΙΟ ΠΑΙΔΕΙΑΣ ΚΑΙ ΘΡΗΣΚΕΥΜΑΤΩΝ -----

ΠΕΡΙΦΕΡΕΙΑΚΗ Δ/ΝΣΗ Α/ΘΜΙΑΣ & Β/ΘΜΙΑΣ ΕΚΠ/ΣΗΣ ΚΕΝΤΡΙΚΗΣ ΜΑΚΕΔΟΝΙΑΣ

----- ΔΙΕΥΘΥΝΣΗ Π.Ε. ΔΥΤΙΚΗΣ ΘΕΣΣΑΛΟΝΙΚΗΣ -----

Θεσσαλονίκη: **31-3-2021** Αριθ. Πρωτ.: 3952

- **ΠΡΟΣ:** 1. Τους κ. Διευθυντές & Τις κ. Διευθύντριες των Δημοτικών Σχολείων.
	- 2. Τους κ. Προϊσταμένους & Τις Προϊσταμένες των Νηπιαγωγείων Π.Ε Δυτικής Θεσσαλονίκης
- **ΚΟΙΝ:** 1. Περιφερειακή Διεύθυνση Π.Ε & Δ.Ε. Κεντρικής Μακεδονίας

2. Φ. Αρχείου

Mail : [Politistika.dyt.thess@gmail.com](mailto:Politistika.dyt.thess@gmail.com)

Ταχ. Δ/νση: Κολοκοτρώνη 22 Τ.Κ. – Πόλη: 564 30 Σταυρούπολη Πληροφορίες: Μπαζακογιάννη Στέλλα

Τηλέφωνο: 2310 - 588294

## **ΘΕΜΑ**: **«Πρόσκληση σε διαγωνισμό με τίτλο: 1821-2021. Τιμάμε τους ήρωες της Επανάστασης. Δημιουργία διαδραστικού χάρτη»**

Η Διεύθυνση Π.Ε Δυτικής Θεσσαλονίκης, δια της υπεύθυνης Πολιτιστικών Θεμάτων κας Στέλλας Μπαζακογιάννη, στα πλαίσια των επετειακών εκδηλώσεων για τον εορτασμό των 200 ετών από την έναρξη της Επανάστασης του 1821 προκηρύσσει διαγωνισμό με τίτλο:

## **1821-2021. Τιμάμε τους ήρωες της Επανάστασης. Δημιουργία διαδραστικού χάρτη»**

Στον Διαγωνισμό μπορούν να συμμετέχουν, μεμονωμένες τάξεις-τμήματα, ομάδες μαθητών/τριών των σχολικών μονάδων και των εκπαιδευτικών τους της Διεύθυνσης Α/θμιας Εκπαίδευσης Δυτικής Θεσσαλονίκης.

### **Σκοπός και στόχοι**

Βασικοί σκοποί του διαγωνισμού είναι:

 Να δοθεί η δυνατότητα στους μαθητές και στις μαθήτριες να συμμετάσχουν στον εορτασμό των 200 χρόνων από την επανάσταση του 1821, να αρθρώσουν και να καταθέσουν την άποψή τους αναφορικά με το δικό τους τρόπο θέασης και αντίληψης του παρελθόντος.

Επιμέρους στόχοι του διαγωνισμού είναι:

- Η καλλιέργεια της ιστορικής σκέψης των μαθητών και η εμπέδωση όψεων της εθνικής ταυτότητας.
- Η βιωματική και δημιουργική προσέγγιση της Επανάστασης του 1821.
- Η απόδοση τιμής και η αναγνώριση των Ηρώων καθώς και της σημαντικότητας της Ελληνικής Επανάστασης για τη συγκρότηση και την πορεία του ελληνικού κράτους.
- Η ενθάρρυνση των μαθητών για συμμετοχή στην εκπόνηση εργασιών.
- Η ανάπτυξη ερευνητικού πνεύματος και η εξοικείωση με την αναζήτηση ιστορικού υλικού.
- Η εξοικείωση των μαθητών με τις δυνατότητες και τα εργαλεία του διαδικτύου και της εξ αποστάσεως εκπαίδευσης.

#### **Μορφολογία εργασιών**

Θα γίνουν δεκτά σε ψηφιακή μορφή,έργα που θα μπορούν να παρουσιαστούν στην ψηφιακή τάξη ( εξ αποστάσεως). Για την πραγματοποίηση του project και την δημιουργία ψηφιακού χάρτη, μπορείτε να χρησιμοποιήσετε το **Genially**, ένα πανίσχυρο εργαλείο ψηφιακής αναπαράστασης της πληροφορίας, που επιτρέπει την ανάδειξη ψηφιακού υλικού. (ακολουθεί έγγραφο με αναλυτικές οδηγίες χρήσης).

### **Προδιαγραφές του Διαγωνισμού**

Διαδραστικός χάρτης ψηφιακής απεικόνισης των σημαντικότερων ιστορικών γεγονότων της Ελληνικής Επανάστασης του 1821. Στον χάρτη θα απεικονίζονται οι ήρωες και τα μέρη όπου έγιναν ιστορικές μάχες, τα μέρη θυσίας των γνωστών ηρώων και άλλα μέρη όπου έγιναν γνωστά από την δράση τους.

Ενδεικτικά προτείνονται κάποιοι επιμέρους τομείς οι οποίοι μπορούν να αναλυθούν:

ΠΕΛΟΠΟΝΝΗΣΟΣ: Κήρυξη της Επανάστασης στην Αγία Λαύρα – άλωση στην Τριπολιτσά – μάχη στο Λεβίδι – μάχη στο Βαλτέτσι – μάχη στα Δερβενάκια – μάχη στο Μανιάκι – μάχη στο Κρεμμύδι – μάχη στους Μύλους – ύψωση λάβαρου επανάστασης στη Βοστίτσα – απελευθέρωση Καλαμάτας – κατάληψη φρουρίου Μονεμβασιάς – κατάληψη Νιόκαστρου – ύψωση λάβαρου στην Μάνη.

ΣΤΕΡΕΑ ΕΛΛΑΔΑ: Μάχη στην Αλαμάνα – μάχη στη Γραβιά – πολιορκία και κατάληψη της Άμφισσας – απελευθέρωση πόλεων και χωριών (Λιδωρίκι, Λιβαδειά, Αταλάντη, Θήβα) – οι επαναστάτες φτάνουν στην Αθήνα, οι Τούρκοι περιορίζονται στην Ακρόπολη – η Χαλκίδα πέφτει στα χέρια των Ελλήνων – οι Έλληνες κυριεύουν το Αγρίνιο, το Αιτωλικό και το Μεσολόγγι – μάχες σε Ηράκλεια και Γοργοπόταμο – μάχη στη Δόμβραινα, το Δίστομο και την Αράχοβα

ΜΑΚΕΔΟΝΙΑ - ΘΕΣΣΑΛΙΑ : Οι επαναστάσεις στη Χαλκιδική, στον Όλυμπο, στη Νάουσα και στη δυτική Μακεδονία – μάχη στη Ρεντίνα – το πρώτο επαναστατικό κίνημα στην Ελλάδα σημειώθηκε στο Φανάρι της Καρδίτσας το 1404 – η επανάσταση του μητροπολίτη της Λάρισας Διονυσίου Φιλοσόφου (1600, 1611) και του παπα-Θύμιου Βλαχάβα το 1808 – η μάχη του Βελεστίνου

ΗΠΕΙΡΟΣ – ΔΥΤΙΚΗ ΣΤΕΡΕΑ – ΝΗΣΙΑ : Μάχη στο Κεφαλόβρυσο – μάχη στο Πέτα – πολιορκία, έξοδος Μεσολογγίου – Σουλιώτες – επανάσταση στα νησιά και καταστροφές τους.

Σημειώνουμε ότι τα παραπάνω είναι ενδεικτικά και μπορούν να προστεθούν και άλλα γεγονότα.

Όλο το παραπάνω έργα, θα πρέπει να μπορούν να αξιοποιηθούν ως εκπαιδευτικό υλικό για τις ανάγκες της εξ αποστάσεως εκπαίδευσης.

#### **5. Κριτήρια αξιολόγησης των μαθητικών δημιουργιών**

Οι μαθητικές δημιουργίες θα αξιολογηθούν από Επιτροπή που θα αποτελείται από μέλη της Διεύθυνσης Π.Ε Δυτικής Θεσσαλονίκης

Κριτήρια της αξιολόγησης:

- α) Ιστορική και διδακτική διάσταση.
- β) Επιστημονική εγκυρότητα.

- γ) Συνάφεια με το θέμα.
- δ) Πληρότητα του περιεχομένου.

Η αποστολή των έργων θα γίνει ηλεκτρονικά στην δ/νση **: [Politistika.dyt.thess@gmail.com](mailto:Politistika.dyt.thess@gmail.com)** καθώς και τα πρωτότυπα θα έρθουν στην Διεύθυνση Π.Ε Δυτικής Θεσσαλονίκης.

Σε κάθε e-mail πρέπει να αναφέρεται το Τμήμα ή η Τάξη συμμετοχής, το Σχολείο και το ονοματεπώνυμο του υπεύθυνου Εκπαιδευτικού, μαζί με κινητό. τηλέφωνο και e-mail επικοινωνίας.

Οι Βραβεύσεις θα ανακοινωθούν στα τέλη Μαΐου,

### **6. Όροι, οδηγίες και προθεσμίες συμμετοχής**

Προθεσμία ηλεκτρονικής αποστολής μέχρι **14 Μαΐου 2021.**

Κάθε τάξη θα μπορεί να υποβάλει μόνο ένα έργο.

Επισημαίνεται η παραγωγή των έργων των μαθητών και μαθητριών θα πραγματοποιηθεί με αυστηρή τήρηση των υγειονομικών πρωτοκόλλων για την αντιμετώπιση των επιδημιολογικών κινδύνων, λαμβανομένων υπόψη των σχετικών οδηγιών του Υπουργείου Παιδείας και Θρησκευμάτων και του Ε.Ο.Δ.Υ. για την προστασία από τον COVID-19. Για τους όρους υγείας και ασφάλειας των μαθητών/τριών και των εκπαιδευτικών υπεύθυνοι θα είναι οι Διευθυντές/ριες και οι εκπαιδευτικοί των σχολείων που θα συμμετάσχουν.

Αίτηση συμμετοχής μπορείτε να δηλώσετε στον παρακάτω σύνδεσμο: [https://docs.google.com/forms/d/e/1FAIpQLSf-xKMTDDqKigNihTp\\_g-3EVyk](https://docs.google.com/forms/d/e/1FAIpQLSf-xKMTDDqKigNihTp_g-3EVyk-tmfprcUQeQJF9Tw_d4Gs-A/viewform)[tmfprcUQeQJF9Tw\\_d4Gs-A/viewform](https://docs.google.com/forms/d/e/1FAIpQLSf-xKMTDDqKigNihTp_g-3EVyk-tmfprcUQeQJF9Tw_d4Gs-A/viewform)

Παρακαλούμε να ενημερωθούν οι εκπαιδευτικοί της σχολικής μονάδας.

ΑΚΡΙΒΕΣ ΑΝΤΙΓΡΑΦΟ

Ο Προϊστάμενος του Τμήματος Δ΄ -Πληροφορικής & Νέων Τεχνολογιών

ΙΟΡΔΑΝΗΣ ΤΑΥΡΙΔΗΣ

**Ο ΔΙΕΥΘΥΝΤΗΣ Π.Ε. ΔΥΤΙΚΗΣ ΘΕΣΣΑΛΟΝΙΚΗΣ**

**ΦΡΟΣΥΝΗΣ ΑΘΑΝΑΣΙΟΣ**

### *Προγραμματιστικό περιβάλλον*

To Genially (ή Genial.ly) είναι ένα πανίσχυρο εργαλείο ψηφιακής αναπαράστασης της πληροφορίας για εκπαιδευτικούς και όχι μόνο σκοπούς. Ένα ενιαίο εργαλείο για τη δημιουργία κάθε είδους διδακτικών πόρων. Ιδανικό για κάθε βαθμίδα εκπαίδευσης. Μπορεί κανείς να δημιουργήσει: Παρουσιάσεις, βιντεοπαρουσιάσεις, διαδραστικές εικόνες, βιογραφικό, περιοδικό, ημερολόγιο, διαδραστικά παιχνίδια, κουίζ, infographic.

Επισκεπτόμαστε την ιστοσελίδα<https://www.genial.ly/> και κάνουμε log in, αφού έχουμε κάνει εγγραφή.

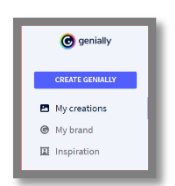

Για να δημιουργήσουμε υλικό πατάμε: Create Genially.

My creations: Επιλέγοντας το Μy creations μπορούμε να δούμε τις δημιουργίες μας και να τις επεξεργαστούμε.

Αφού κάνουμε κλικ στο κουμπί Create Genially εμφανίζονται οι παρακάτω επιλογές.

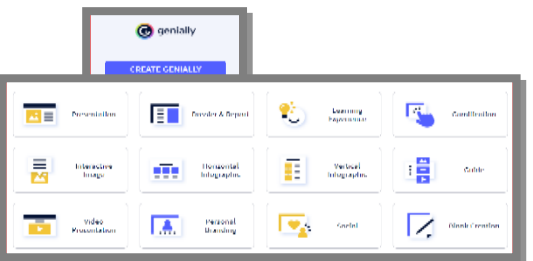

Εμείς θα αξιοποιήσουμε την πρώτη επιλογή: Presentation. Μας δίνει τη δυνατότητα να δημιουργήσουμε μία παρουσίαση ή να αξιοτ *Σχήμα 2: Είσοδος στην εφαρμογή και επιλογή πόρου* δυνατότητα να εισάγουμε κινούμενα και διαδραστικά στοιχεία, ενσωματωμένο διαδικτυακό περιεχόμενο και απίστευτα πρότυπα. Ιδανικό για παρουσίαση στο διαδίκτυο ή από απόσταση. Επιλέγουμε το template που επιθυμούμε και στη συνέχεια πατάμε «USE THIS TEMPLATE». Επιλέγουμε «Select all» εάν θέλουμε όλες τις διαφάνειες. Επιλέγουμε ποια/ποιες διαφάνειες θέλουμε να χρησιμοποιήσουμε και επιλέγουμε «ADD».

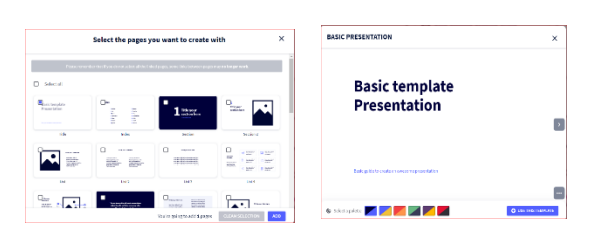

*Σχήμα 3: Επιλογή template και εργαλειοθήκη*

Ανοίγει η παρουσίασή και εμφανίζεται αριστερά η μπάρα με τα παρακάτω εργαλεία.

Text: Επιλέγουμε text, εάν θέλουμε να επεξεργαστούμε το κείμενο.

Image: Επιλέγουμε «image» εάν θέλουμε να εισάγουμε εικόνες. Εικόνες έτοιμες προς χρήση ή για upload από τον υπολογιστή ή url, εικονίδια, animation gifs, κλπ.

Resources: Επιλέγουμε «resources» εάν θέλουμε να εισάγουμε σχήματα, εικονίδια, σχήματα, γραμμές, διαγράμματα ροής, χάρτες, κλπ.

Interactive Elements: Κουμπιά, γράμματα και αριθμοί εικονίδια social, markers χαρτών και πολλά άλλα. Επιλέγουμε «interactive elements» εάν θέλουμε να εισάγουμε κουμπιά με διάδραση. Κάθε εικονίδιο – κουμπί μπορούμε να το συνδέσουμε και με κάποιον υπερσύνδεσμο, βίντεο, ψηφιακό περιεχόμενο. Επίσης μπορούμε να ενσωματώσουμε σε κάθε κουμπί-εικονίδιο βίντεο, εικόνα, ιστοσελίδες.

Insert: Για εισαγωγή ήχων, βίντεο από Youtube και Vimeo, κώδικα ενσωμάτωσης από δημοφιλείς πλατφόρμες. Επιλέγουμε «insert» και για ηχογράφηση ήχου.

Backgrounds: Για επιλογή επιθυμητού φόντου. Μπορούμε να αλλάξουμε το background μίας διαφάνειας ή και όλων μαζί. Επιπλέον μπορούμε να εισάγουμε δικές μας εικόνες ή από τη βιβλιοθήκη του προγράμματος.

Pages: Για πρόσθεση περισσότερων σελίδων στο ψηφιακό περιεχόμενο. Επιλέγουμε pages για να δούμε τις διαφάνειες της παρουσίασής μας , να βάλουμε κινήσεις και να προσθέσουμε (+ add page) και νέες.

Canvas: Για χρώμα φόντου Base: Για χρώμα γύρω από το φόντο.

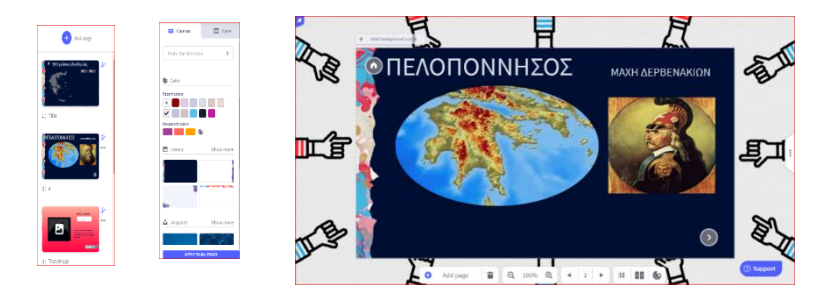

*Σχήμα 4: Εισαγωγή φόντου-background*

# **TEXT**

Παρατηρούμε δύο μικρά εικονίδια στο πλαίσιο κειμένου.

Πατώντας στο πρώτο εικονίδιο μπορούμε να επιλέξουμε τον τύπο διαδραστικότητας.

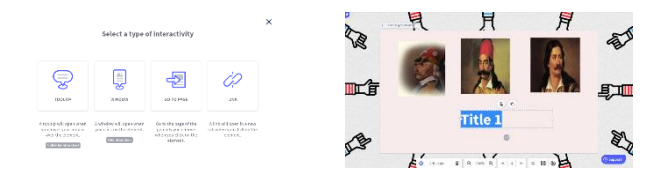

*Σχήμα 5: Επιλογή τύπου διαδραστικότητας*

Tooltip: To βοήθημα θα ανοίξει όταν τοποθετήσουμε το δείκτη του ποντικιού πάνω από το στοιχείο.

Window: Όταν κάνουμε κλικ στο στοιχείο θα ανοίξει ένα παράθυρο. *Στα δύο αυτά μπορούμε να προσθέσουμε βίντεο, εικόνα, υπερσύνδεσμο ή να γράψουμε κείμενο,*

Go to page: Να μας οδηγεί σε όποια σελίδα επιλέξουμε.

Link: ένας σύνδεσμος θα ανοίξει σε μια νέα καρτέλα όταν κάνετε κλικ στο στοιχείο. Προσθέτουμε το επιθυμητό link.

Έχουμε τη δυνατότητα να εισάγουμε την εικόνα από τον υπολογιστή μας, ή από τις βιβλιοθήκες που μας προσφέρει το πρόγραμμα, να επεξεργαστούμε την εικόνα μας, να την αλλάξουμε μέγεθος, να την κόψουμε, να την κλειδώσουμε να αλλάξουμε στυλ κ.α. Αφού εισάγουμε την εικόνα και την επιλέξουμε, μας εμφανίζεται

μπάρα

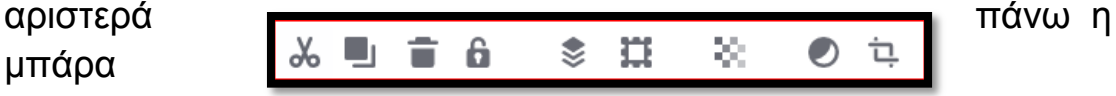

μορφοποίησης.

Επίσης, όταν επιλέγω την εικόνα μου, εμφανίζονται τα δύο εικονίδια που εμφανίζονται και στο text, συν ένα ακόμη το Replace.

Replace: Ένα εικονίδιο που έχουμε εισάγει μπορούμε να το αντικαταστήσουμε με κάποιο άλλο

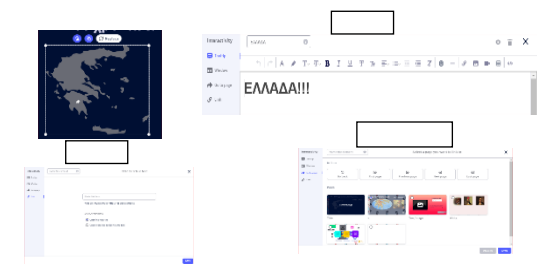

**k** *Σχήμα 6 : Επιλογή τύπου διαδραστικότητας*

Interactive elements: Μας δίνει τη δυνατότητα να επιλέξουμε ανάμεσα σε παρά πολλά εικονίδια-στοιχεία . Στην εισαγωγή τους στη διαφάνεια εμφανίζονται τρεις επιλογές:

Select a type of ineractivity: να επιλέξουμε έναν τύπο διαδραστικότητας

Animation : Κίνηση

Replace: Αντικατάσταση. Υπάρχει η δυνατότητα αναζήτησης νέου στοιχείου και αντικατάστασης του τρέχοντος στοιχείου.

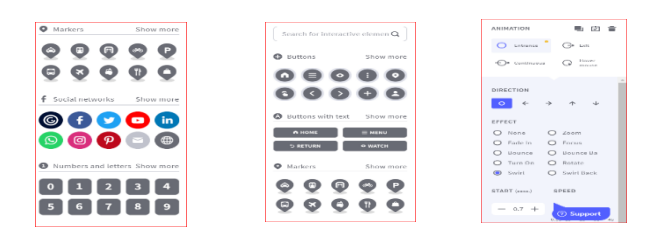

*Σχήμα 7 : Κίνηση αντικειμένων*

Animation: Υπάρχει η επιλογή της κίνησης του στοιχείου, του κειμένου, της εικόνας, του ήχου κατά την είσοδο, την έξοδο με επιλογή κατεύθυνσης, εφέ, χρόνου και ταχύτητας.

Smartblocks Resources: Επιλέγουμε «resources» εάν θέλουμε να εισάγουμε σχήματα, εικονίδια, σχήματα, γραμμές, διαγράμματα ροής, χάρτες, κλπ.

Insert: Για εισαγωγή ήχων, βίντεο από Youtube και Vimeo, κώδικα ενσωμάτωσης από δημοφιλείς πλατφόρμες. Επιλέγουμε «insert» και για ηχογράφηση ήχου. Να ανεβάσουμε ήχο από τον υπολογιστή μας (premium).Να ηχογραφήσουμε ήχο. Να ανεβάσουμε βίντεο από το youtube και vimeo, αλλά και να επικολλήσουμε το url από ένα βίντεο.

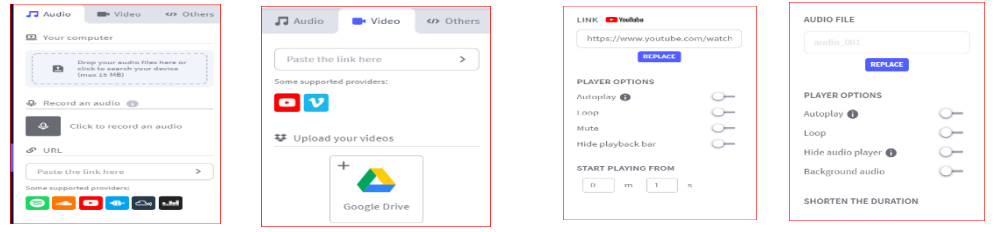

*Σχήμα 8 : Εισαγωγή ήχου & βίντεο*

Preview-Edit-Allset: Preview: Προεπισκόπηση του έργου όσες φορές το θελήσουμε. Edit: Για επιστροφή στην επεξεργασία κάνουμε κλικ στο Edit. All set: Όταν ολοκληρώσουμε το έργο κάνουμε κλικ στο κουμπί «All set» - Όλα εντάξει για να το μοιραστούμε. Δίνουμε όνομα και περιγραφή

Τέλος έτσι όπως βλέπουμε τη διαφάνεια μας, δεξιά υπάρχουν τρεις κάθετες τελίτσες. Πατώντας σε αυτές μπορούμε να επιλέξουμε διαστάσεις για τον καμβά, μεταβάσεις για τις διαφάνειες και να ρυθμίσουμε συγκεκριμένα λεπτά για κάθε διαφάνεια.

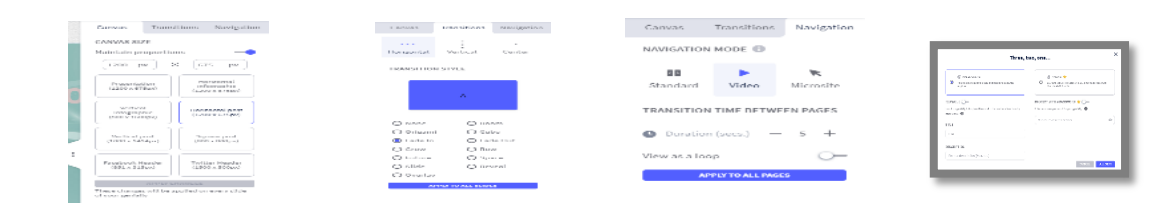

*Σχήμα 9 : Μεταβάσεις και ρύθμιση χρόνου*